# **Instructions d'installation** Turbidimètre de laboratoire M100+™

Lumière blanche - Modèle 28060

Infrarouge - Modèle 28061

# Table des matières

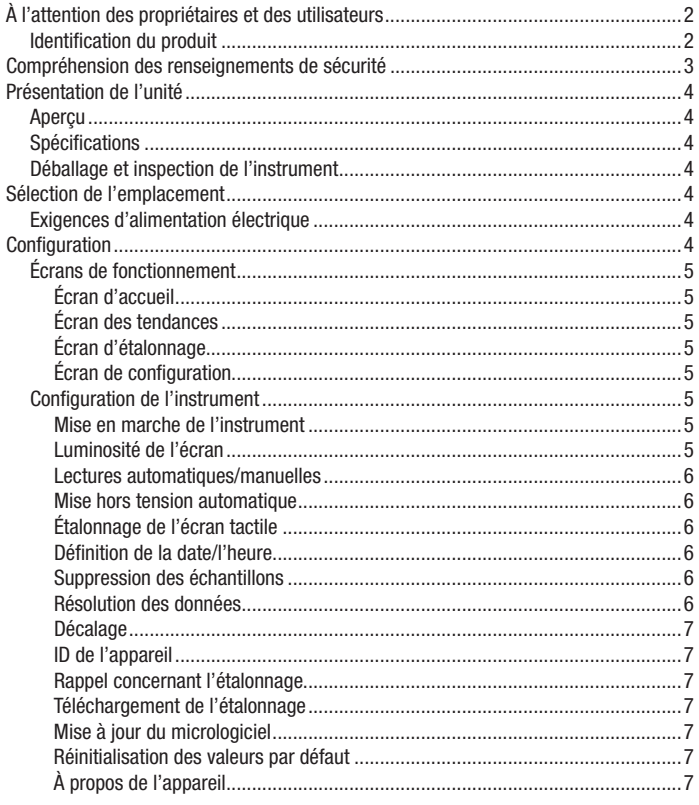

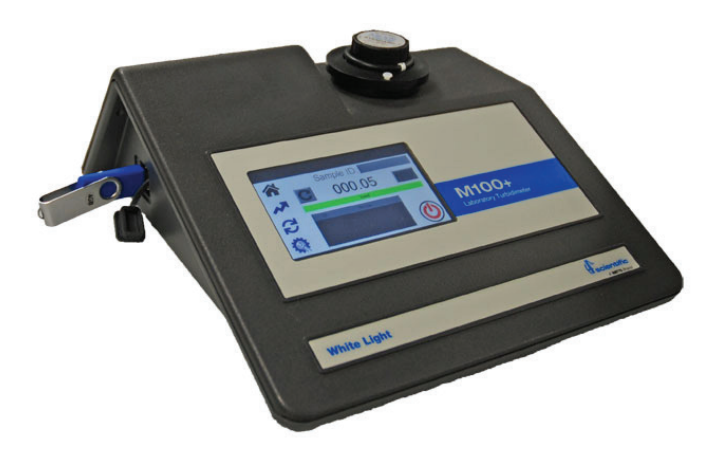

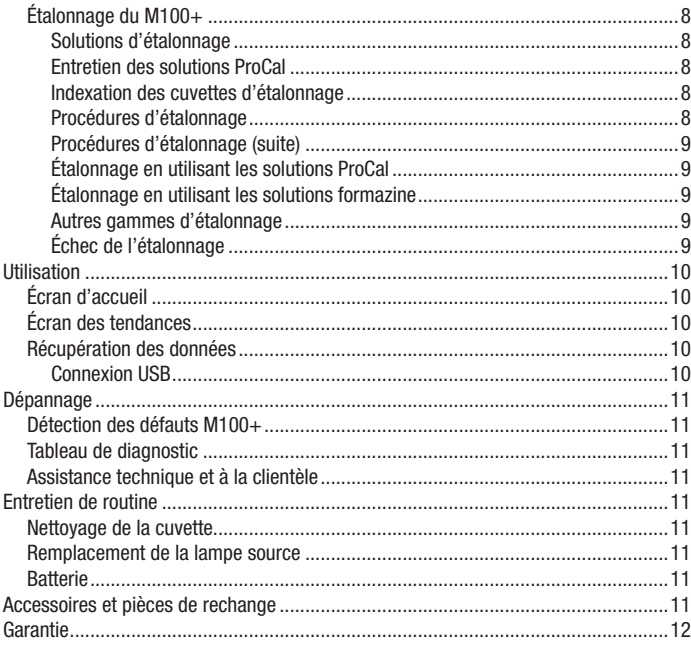

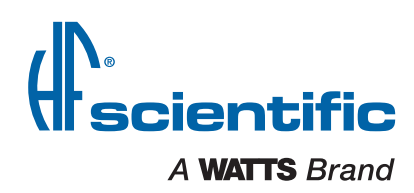

# À l'attention des propriétaires et des utilisateurs

Merci d'avoir acheté le turbidimètre M100+™. Cet équipement assure un fonctionnement sûr et productif à condition d'être installé, configuré, utilisé, entretenu et contrôlé dans le respect des instructions fournies dans le présent manuel et qu'il soit correctement entretenu. Plus important, à moins que l'utilisateur ne soit correctement formé et supervisé, il existe une possibilité de blessures corporelles graves, de dommages matériels ou des dommages à l'équipement.

Les propriétaires et utilisateurs de cet équipement sont responsables de s'assurer qu'il est utilisé correctement et en toute sécurité. LISEZ CE MANUEL attentivement, apprenez comment utiliser et entretenir cet équipement correctement et suivez toutes les instructions contenues dans ce manuel, ainsi que l'ensemble des exigences légales, qu'elles soient locales, régionales et fédérales. Leur non-respect pourrait entraîner des blessures graves, des dommages matériels ou des dommages à l'équipement. Ce manuel doit être considéré comme faisant partie intégrante de votre machine et doit être à disposition des utilisateurs pour une référence facile.

Les propriétaires ne devraient pas permettre à toute personne de toucher l'équipement à moins qu'elle soit âgée de plus de 18 ans, ait recu une formation adéquate et est supervisée, et qu'elle ait lu et compris ce manuel. Les propriétaires devraient aussi s'assurer qu'aucun personnel non autorisé n'entre en contact avec cet équipement.

Si cet équipement, ou l'une de ses parties, est endommagé ou nécessite une réparation, cessez de l'utiliser et contactez immédiatement un technicien d'entretien expérimenté. Si les étiquettes d'avertissement ou ce manuel sont perdus, endommagés, illisibles, ou s'il vous faut d'autres exemplaires, veuillez communiquer avec le service à la clientèle au +1-239-337-2116 ou 888-203-7248 pour les recevoir sans frais.

N'oubliez pas que ce manuel et les étiquettes d'avertissement ne remplacent pas la nécessité de rester vigilant, de former et de superviser correctement les utilisateurs, et de faire preuve de bon sens lorsqu'on utilise cet équipement.

Si vous avez des doutes sur une tâche particulière ou sur la méthode appropriée d'utilisation de cet équipement, demandez à votre superviseur, consultez ce manuel, accédez à www.wattswater.com ou communiquez avec le service à la clientèle.

### Identification du produit

Veuillez noter l'identification de votre produit et les informations relatives à votre achat qui seront utiles si vous souhaitez poser des questions ou pour tout autre service.

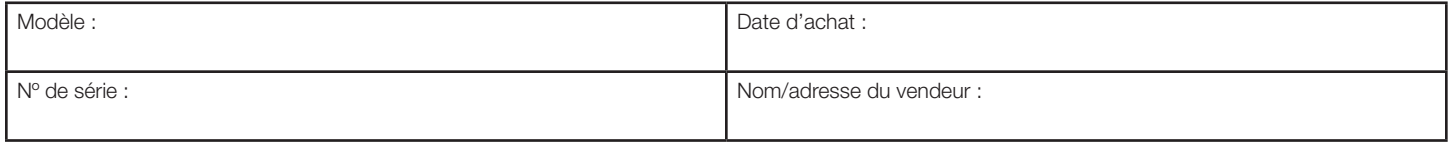

# Compréhension des renseignements de sécurité

Ce manuel contient des instructions de sécurité et d'utilisation qui doivent être suivies lors de l'installation, la mise en marche, l'utilisation, l'entretien et la maintenance de l'AccUView LED Ex. Tous les employés responsables doivent lire ce manuel avant d'utiliser l'instrument, et doivent se familiariser avec les symboles de sécurité, signaux et illustrations suivants.

#### **!** AVERTISSEMENT

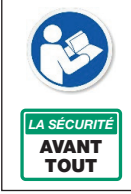

#### Lire ce manuel AVANT d'utiliser cet équipement.

Ne pas lire et ne pas respecter toutes les informations relatives à la sécurité et à l'utilisation peuvent entraîner la mort, des blessures graves, des dommages matériels ou des dommages à l'équipement.

Conserver ce manuel pour référence ultérieure.

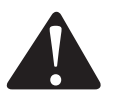

Ceci est un symbole d'alerte de sécurité. Le symbole d'alerte de sécurité apparaît seul ou est utilisé avec un mot-indicateur (DANGER, WARNING [AVERTISSEMENT] ou CAUTION [MISE EN GARDE]), une illustration ou un message de sécurité pour identifier les dangers. Ce pictogramme vous avertit de la nécessité de lire le manuel.<br>
The content of alerte de sécurité apparaît seul ou est utilisé avec un<br>
ou CAUTION [MISE EN GARDE]), une illustration ou un

Lorsque vous voyez ce symbole seul ou avec un motindicateur sur votre équipement ou dans ce manuel, il faut être vigilant face au risque de mort ou de blessures corporelles graves.

Ce symbole signale des dangers qui, s'ils ne sont pas évités, entraîneront la mort ou des blessures graves.

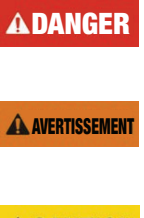

Ce symbole signale des dangers qui, s'ils ne sont pas évités, peuvent entraîner la mort ou des blessures graves.

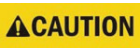

Ce symbole signale des dangers qui, s'ils ne sont pas évités, peuvent causer des blessures légères ou modérées.

*AVIS*

Ce symbole identifie des pratiques, des actions ou l'absence d'actions qui pourraient entraîner des dommages matériels ou des dommages à l'équipement.

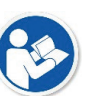

manuel.

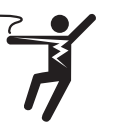

Cette illustration vous avertit de la présence de risques : électricité, électrocution ou décharges électriques.

# Présentation de l'unité

# Vue d'ensemble Écran tactile Solution insérée dans l'optique Connecteur USB

Le M100+ est un turbidimètre de procédé qui permet de mesurer en laboratoire la turbidité de l'eau de l'échantillon. La lumière blanche M100+ a été conçue pour répondre aux critères de conception spécifiés par l'US EPA 180.1 sur la mesure de la turbidité. Le M100+ infrarouge a été conçu pour répondre aux critères spécifiés dans ISO 7027 et DIN 27027 pour la mesure de la turbidité d'un échantillon. Les deux modèles sont dotés de lampes à longue durée de vie.

Les instruments M100+ sont équipés d'une fente USB pour télécharger les données journalisées et les informations d'étalonnage. La fente USB est également utilisée pour mettre à jour le logiciel d'exploitation.

Le M100+ est équipé d'un écran tactile couleur pour un fonctionnement facile et efficace.

### **Spécifications**

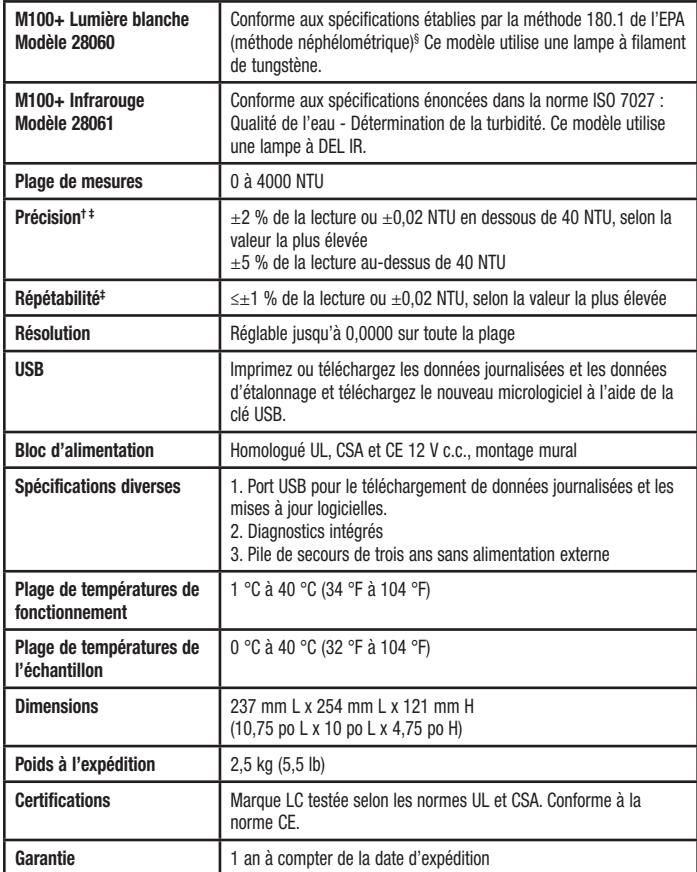

§ Les spécifications de la méthode 180.1 de l'EPA sont essentiellement les mêmes que celles de la méthode 2130B des méthodes standard d'examen de l'eau et des eaux usées 22e édition et les spécifications énoncées dans la méthode standard ASTM D1889-94. Le M100+ satisfait ou dépasse les spécifications énoncées dans ces méthodes.

† Précision instrumentale mesurée dans des conditions de laboratoire contrôlées à 25 °C (77 °F).

‡ Les spécifications de précision et de répétabilité du M100+ ne sont valides que pour la mesure d'échantillons statiques (non fluides).

### Déballage et inspection de l'instrument

Retirez tous les articles de la boîte d'emballage et inspectez-les soigneusement pour vous assurer qu'aucun dommage visible n'est survenu pendant l'expédition et que tous les articles énumérés ci-dessous ont été reçus. Si les articles reçus ne correspondent pas à la commande, veuillez contacter votre distributeur local ou le service à la clientèle HF Scientific.

- Turbidimètre de laboratoire M100+
- Trousse d'accessoires pour M100+ (2 cuvettes d'échantillon vides avec bouchons)
- Trousse d'étalonnage à plage complète P lage haute A, Plage haute B, 1 000 NTU, 10 NTU et 0,02 NTU
- Guide de démarrage rapide
- Disque à mémoire flash Contient le manuel complet du propriétaire et de l'utilisateur
- Bloc d'alimentation mural avec ferrite

#### *AVIS*

Une ferrite est incluse avec le bloc d'alimentation. Il doit être enroulé deux fois à travers le cordon près du côté qui se connecte à l'instrument pour éliminer les interférences EMI.

# Sélection de l'emplacement

Il faut tenir compte des éléments suivants lors de la sélection d'un emplacement pour l'instrument M100+.

- Doit être dans un endroit approprié et sec avec une ventilation adéquate.
- Ne doit pas être situé à l'endroit où se trouvent des produits chimiques, comme le chlore.
- Doit être utilisé et entreposé entre 1 et 40 °C (34 et 104 °F).
- Devrait être utilisé sur un dessus de table stable.
- L'emplacement de la table doit être à moins de 90 cm (3 pieds) d'une source d'alimentation.

### Exigences en matière d'alimentation électrique

Le M100+ nécessite 12 V c.c. pour un bon fonctionnement. Le bloc d'alimentation fourni est coté 1A.

L'instrument est fourni avec une source d'alimentation murale conçue pour l'évacuation avec une source d'alimentation de 100 à 240 V c.a., 47 à 63 Hz.Avant l'installation, vérifiez que la tension de ligne est conforme à ces spécifications.

Le bloc d'alimentation mural se connecte au panneau arrière de l'instrument.

Un bloc d'alimentation mural Euro en option est offert.

# **Configuration**

Avant d'utiliser votre M100+, vous devrez vous familiariser avec les modes et fonctions d'utilisation de l'instrument et effectuer des réglages, la configuration et l'étalonnage.

Le M100+ permet de mesurer la turbidité de l'eau. La turbidité de l'eau est généralement signalée en NTU (unités de turbidité néphélométriques), mais peut être signalée en FNU (unités néphélométriques formazine). Cette option peut être sélectionnée par l'utilisateur.

Il est possible d'obtenir des lectures allant jusqu'à 4 400, mais les lectures supérieures à 4 000 ne sont pas conformes aux spécifications nominales. Les lectures supérieures à 4 400 NTU provoqueront un clignotement de l'affichage, indiquant une condition de dépassement de plage.

Pendant le fonctionnement normal, l'instrument sera à l'écran d'ACCUEIL. Il s'agit de l'écran où les mesures peuvent être visualisées.

Veuillez noter que certaines fonctionnalités décrites dans ce manuel peuvent changer avec les futures mises à jour du micrologiciel.

## Écrans de fonctionnement

Il y a quatre écrans de fonctionnement principaux sous forme d'icônes, Accueil ( $\land$ ), Tendances ( $\land$ ), Étalonnage ( $\Box$ ) et Configuration ( $\circledast$ ). Touchez l'icône appropriée pour passer d'un écran à l'autre.

#### Écran d'accueil

L'écran **Accueil** est l'écran de lecture normale. Il s'agit du mode par défaut lorsque l'alimentation est appliquée ou rétablie. Les trois autres écrans de fonctionnement sont limités à 15 minutes, sans pression de touche. Après 15 minutes, l'écran reviendra à Accueil.

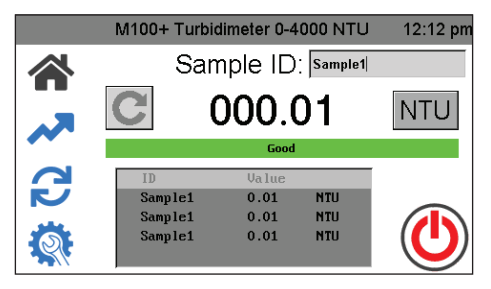

#### Écran Tendances

L'écran Tendances est utilisé pour afficher les informations sur les tendances. Ces informations peuvent être téléchargées sur la clé USB ou imprimées sur une imprimante série.

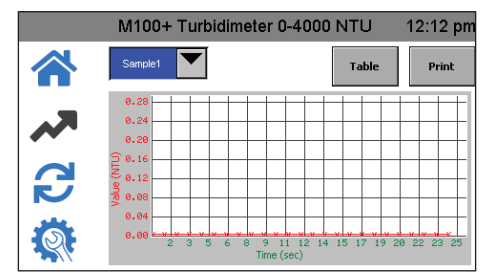

#### Écran Étalonnage

L'écran Étalonnage est utilisé pour l'étalonnage. L'instrument a été étalonné et testé avant de quitter l'usine. Il est donc possible d'utiliser l'instrument dès sa sortie de la boîte. Dans des conditions normales, un nouvel étalonnage est nécessaire une fois tous les trois mois. L'étalonnage trimestriel garantit le rendement dans les spécifications de précision.

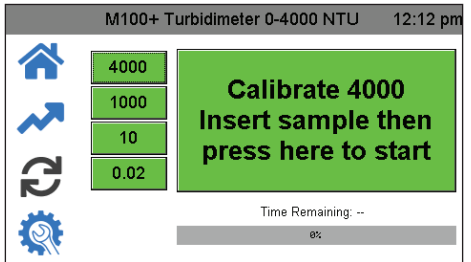

#### Écran Configuration

L'écran **Configuration** permet de modifier la configuration. Dans l'écran Configuration, vous pouvez personnaliser l'instrument selon vos besoins et vos préférences de fonctionnement à tout moment pendant le fonctionnement normal. L'écran **Configuration** a été divisé en sous-menus pour faciliter la configuration de l'instrument. C'est également là où les fichiers enregistrés et les journaux d'étalonnage peuvent être téléchargés et que les nouveaux logiciels, lorsqu'ils sont disponibles, peuvent être mis en ligne.

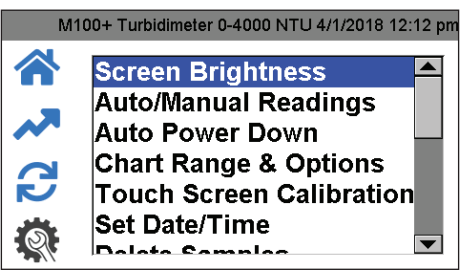

## Configuration de l'instrument

Le M100+ a été conçu pour vous permettre de personnaliser l'instrument selon vos besoins en tout temps pendant le fonctionnement normal. L'écran Configuration a été divisé en sous-menus pour faciliter la configuration de l'instrument. Cette section décrit comment utiliser chacun des sous-menus pour configurer l'instrument.

#### Mise en marche de l'instrument

- 1. Confirmez que le M100+ est branché correctement et en toute sécurité sur une source d'alimentation appropriée.
- 2. Touchez l'écran pour mettre l'instrument sous tension.

L'instrument s'éteindra automatiquement à moins que le paramètre de Auto Power Down ne soit désactivé. Si le paramètre Auto Power Down est désactivé, il permet à l'instrument de rester en marche et nécessite un arrêt manuel. Un bouton On/Off apparaîtra sur l'écran Accueil. Il n'est pas recommandé de laisser l'instrument en marche en permanence, car cela peut provoquer une dérive et une dégradation prématurée de la lampe. La dérive peut être corrigée par des étalonnages plus fréquents.

Les paramètres de configuration suivants peuvent être configurés sur l'écran **Configuration**. Utilisez le curseur sur le côté droit pour accéder à tous ces paramètres.

- Luminosité de l'écran
- Lectures automatiques/manuelles
- Mise hors tension automatique
- Étalonnage de l'écran tactile
- Définition de l'heure/la date
- Suppression des échantillons
- Résolution des données
- Décalage
- ID de l'appareil
- Rappel concernant l'étalonnage
- Téléchargement de l'étalonnage
- Mise à jour du micrologiciel
- Réinitialisation des valeurs par défaut
- À propos de l'appareil

À tout moment, n'importe lequel des écrans Accueil, Tendances, Étalonnage et Configuration peut être sélectionné et mis en œuvre. Pour sélectionner l'une des options de configuration, appuyez sur l'icône Configuration, puis sélectionnez l'option que vous souhaitez modifier.

#### Luminosité de l'écran

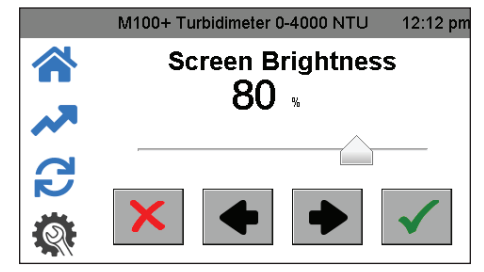

- 1. Appuyez sur l'icône **Configuration**. Sélectionnez Luminosité de l'écran.
- 2. Réglez la luminosité de l'écran actuel.
- 3. Utilisez les touches ← et →, ou le curseur de déplacement.
- 4. Appuyez sur pour enregistrer et retourner au menu de configuration.

Lectures automatiques/manuelles

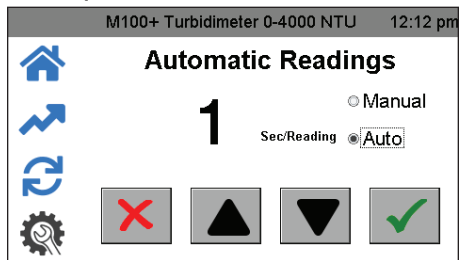

- 5. Appuyez sur l'icône **Configuration**. Sélectionnez Auto/Manual Readings.
- 6. Dans cet écran, une sélection peut être effectuée pour les lectures continues (Auto) ou pour une lecture unique (Manual).
- 7. Si Auto est sélectionné, le taux de mises à jour peut être sélectionné de 1 à 60 secondes à l'aide des boutons  $\nabla$  et  $\blacktriangle$ .

Si vous choisissez Manuel, un bouton apparaîtra dans l'icône Accueil pour prendre les lectures. (Les lectures manuelles prennent environ 10 secondes pour s'afficher. « capturing » sera affiché pour indiquer que le traitement est en cours.)

8. Appuyez sur $\checkmark$  pour sauvegarder et confirmer.

#### Mise hors tension automatique

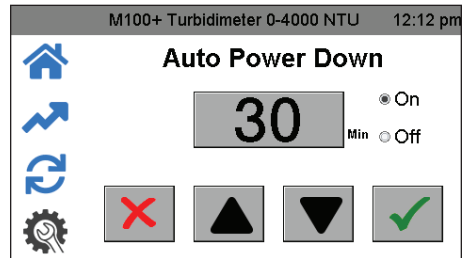

Le M100+ peut être réglé pour une mise hors tension automatique. Le paramètre en usine est de mettre hors tension après 30 minutes. Ce paramètre est recommandé pour économiser la durée de vie de la lampe. Il existe également une option pour éteindre manuellement l'instrument.

- 1. Appuyez sur l'icône **Configuration**. Sélectionnez Select Auto Power Down.
- 2. Si la fonction Mise hors tension automatique est à On, l'heure avant la mise hors tension automatique peut être réglée à l'aide des boutons  $\blacktriangle$  et  $\nabla$ .
- 3. Réglez la Mise hors tension automatique sur Off si vous devez garder l'instrument en marche. Pour éteindre le M100+ lorsque ce paramètre est réglé sur Off, appuyez sur le bouton d'alimentation de l'écran Accueil.

#### Étalonnage de l'écran tactile

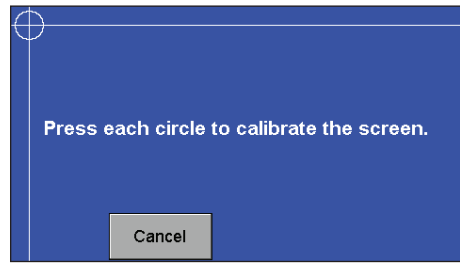

L'écran a été réglé en usine, mais peut être ajusté si l'alignement est désactivé. L'écran peut devoir être étalonné si un nouveau logiciel a été téléchargé. Il s'agit d'une configuration à 5 positions.

- 1. Appuyez sur l'icône **Configuration**. Sélectionnez Touch Screen Calibration.
- 2. Si cet étalonnage échoue, redémarrez l'instrument en débranchant et en réinsérant la fiche d'alimentation.
- 3. Appuyez sur la bannière de temps dans le haut de l'écran pendant 5 secondes pour réinitialiser le paramètre par défaut de l'écran.
- 4. Essayez ensuite l'étalonnage de nouveau.

#### Définition de la date/l'heure

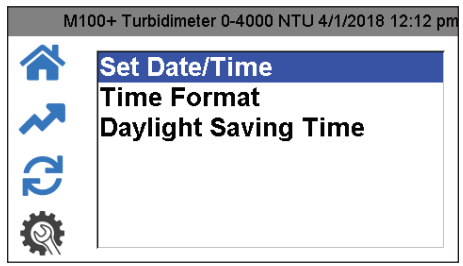

- 1. Appuyez sur l'icône **Configuration**. Sélectionnez Set Date/Time.
- 2. Réglez la date et l'heure à l'aide des boutons  $\blacktriangledown$  et  $\blacktriangle$ .
- 3. Réglez le format de l'heure à 12 ou 24 heures à l'aide des boutons ▼ et ▲. Ce menu changera légèrement si le format 24 heures est sélectionné.
- 4. Activez ou désactivez le paramètre de l'heure avancée à l'aide des boutons  $\nabla$  et  $\blacktriangle$ .
- 5. Lorsque vous avez terminé, appuyez sur ✔ pour enregistrer le paramètre et revenir au menu Configuration.

#### Suppression des échantillons

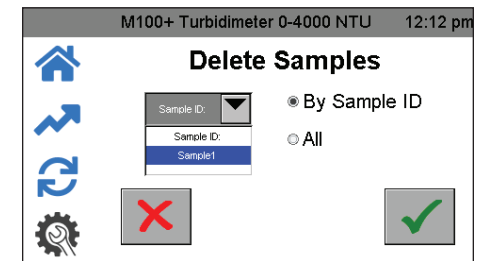

- 1. Appuyez sur l'icône **Configuration**. Sélectionnez Delete Samples.
- 2. Sélectionnez All or By Sample ID.
- 3. Si l'ID d'échantillon est sélectionné, sélectionnez l'échantillon.
- 4. Appuyez sur ✔ pour supprimer l'échantillon.

#### Résolution des données

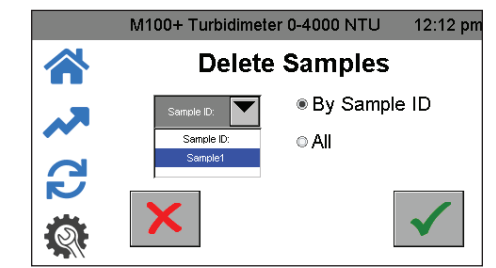

- 1. Appuyez sur l'icône **Configuration**. Sélectionnez Data Resolution.
- 2. Réglez la résolution ou le nombre de chiffres après la virgule décimale affichée à l'écran Accueil.
- 3. Utilisez les boutons ← et ▶ pour régler la résolution. L'écran affiche une représentation.
- 4. Appuyez sur ✔ pour enregistrer et retourner au menu de Configuration.

Décalage

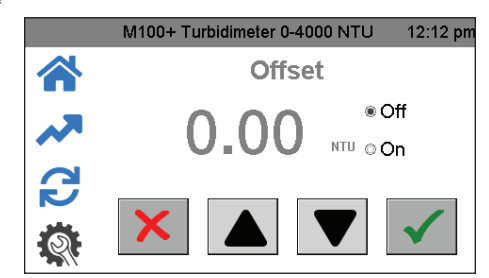

- 1. Appuyez sur l'icône **Configuration**. Sélectionnez Offset.
- 2. Ajustez légèrement la lecture pour permettre l'accord avec un autre instrument.
- 3. Activez pour utiliser le décalage et utilisez les boutons  $\blacktriangledown$  et  $\nabla$  pour régler le décalage. La résolution autorisée est de -1,00 à +1,00 par incréments de 0,01 NTU.

#### ID de l'appareil

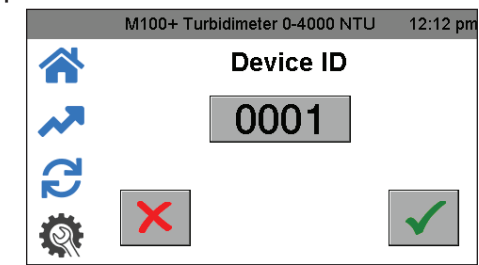

- 1. Appuyez sur l'icône **Configuration**. Sélectionnez Device ID.
- 2. Réglez l'ID de l'appareil à des fins d'enregistrement des données en touchant la case de numéro pour afficher un clavier.
- 3. Entrez le numéro désiré sur le clavier et appuyez sur $\checkmark$  pour enregistrer le paramètre.

#### Rappel concernant l'étalonnage

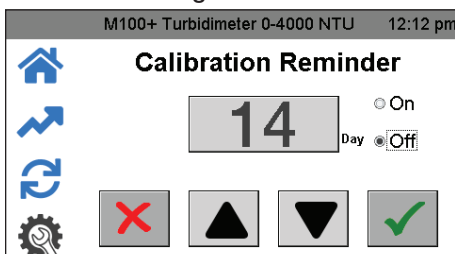

- 1. Appuyez sur l'icône **Configuration**. Sélectionnez Calibration Reminder.
- 2. Utilisez les boutons ▼ et ▲ pour régler la fréquence (en jours) à laquelle le rappel d'étalonnage s'affiche sur l'écran Accueil. L'USEPA recommande un étalonnage tous les trimestres (90 jours). Réglez sur OFF si vous ne le souhaitez pas.
- 3. Appuyez sur ✔ pour enregistrer le paramètre et revenir au menu Configuration.

#### Téléchargement de l'étalonnage

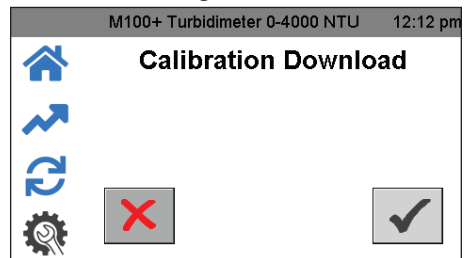

- 1. Appuyez sur l'icône Configuration. Sélectionnez Calibration Download.
- 2. Insérez une clé USB dans le port USB pour télécharger l'historique d'étalonnage.
- 3. Appuyez sur ✔ pour transférer l'information et retourner au menu Configuration.

#### Mise à jour du micrologiciel

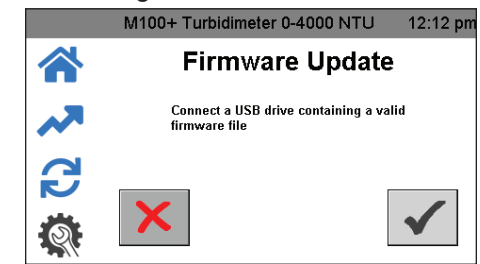

- 1. Appuyez sur l'icône **Configuration**. Sélectionnez Firmware Update.
- 2. Insérez la clé USB qui contient le logiciel dans le port USB.
- 3. Si la révision du micrologiciel sur la clé USB est antérieure au micrologiciel actuellement installé, l'instrument vous demandera si vous souhaitez continuer.
- 4. Appuyez sur  $\checkmark$  pour poursuivre l'installation du micrologiciel.

Le téléversement prendra plusieurs minutes. Pendant le téléversement initial, l'écran affichera « busy » et des anomalies d'écran peuvent apparaître jusqu'à ce que le téléversement soit terminé. L'écran s'éteindra, ce qui indiquera que le téléchargement a été effectué. Toute mise à jour du micrologiciel sera affichée sur notre site Web au www.hfscientific.com. La version actuelle du micrologiciel est illustrée dans la section À propos de l'appareil (voir la section ci-dessous).

#### Réinitialisation des valeurs par défaut

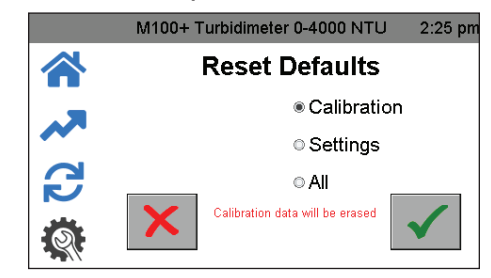

Ce menu permet de réinitialiser l'étalonnage ou les paramètres. Cela efface l'étalonnage et un nouvel étalonnage sera nécessaire pour faire fonctionner l'instrument. Les paramètres peuvent également changer, ils doivent donc également être vérifiés.

- 1. Appuyez sur l'icône Configuration. Sélectionnez Reset Defaults.
- 2. Utilisez les boutons ▼ et ▲ pour sélectionner Étalonnage, Paramètres ou Tout.
- 3. Appuyez sur ✔ pour sélectionner le paramètre et revenir au menu Configuration.

#### À propos de l'appareil

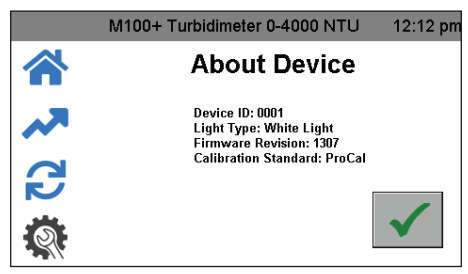

Ce menu affiche le paramètre actuel de l'ID de l'appareil, le type de voyant et le numéro de révision du micrologiciel. La révision du micrologiciel peut être comparée aux révisions disponibles sur le site Web.

- 1. Appuyez sur l'icône **Configuration**. Sélectionnez About Device.
- 2. Appuyez sur  $\checkmark$  pour revenir au menu **Configuration**.

### Étalonnage du M100+

L'instrument a été étalonné et testé avant de quitter l'usine, il est donc possible d'utiliser l'instrument directement en le sortant de la boîte. Dans des conditions normales, un nouvel étalonnage est nécessaire une fois tous les trois mois. L'étalonnage trimestriel garantit le rendement dans les spécifications de précision.

L'EPA et l'ISO recommandent que les turbidimètres en ligne utilisés à des fins de rapport soient étalonnés avec une solutions primaire au moins une fois tous les trois mois.

#### Solutions d'étalonnage

Si le M100+ doit être utilisé sur toute la plage de 0,02 à 4 000 NTU, un étalonnage complet, tel que décrit ci-dessous, sera nécessaire, qui comprend deux solutions à grande portée.

Si la précision de l'instrument n'est requise qu'en dessous de 1 000 NTU, un étalonnage peut être effectué en utilisant la solution 1 000 NTU, la solution 10 NTU et la solution 0,02 NTU. Pour étalonner à partir de 1 000 NTU, appuyez simplement sur le bouton 1 000 sur l'écran d'étalonnage.

Si l'exactitude de l'instrument n'est requise qu'en dessous de 10 NTU, par exemple pour l'eau potable, un étalonnage peut être effectué en utilisant uniquement une solution de 10 NTU et une solution de 0,02 NTU. Pour effectuer l'étalonnage à partir de 10 NTU, appuyez simplement sur le bouton 10 sur l'écran d'étalonnage.

Nous recommandons d'utiliser les matériaux suivants pendant l'étalonnage pour obtenir la précision à grande échelle indiquée dans ce manuel. Toutes les solutions d'étalonnage énumérées ci-dessous peuvent être achetées auprès de HF Scientific.

- Solution d'étalonnage ProCal à plage élevée A
- Solution d'étalonnage ProCal à plage élevée B
- Solution d'étalonnage ProCal 1 000 NTU
- Solution d'étalonnage ProCal 10,0 NTU
- Solution d'étalonnage ProCal 0,02 NTU

#### *AVIS*

La formazine diluée est instable. Si la formazine est utilisée pour étalonner l'instrument, s'assurer qu'une nouvelle suspension de réserve de formazine est utilisée pour atteindre l'exactitude indiquée pour l'instrument. Une trousse de solution de réserve de formazine (référence 50040) est disponible auprès de HF Scientific.

La solution HF Scientific ProCal (solutions d'étalonnage primaires) est plus stable que la formazine et a une durée de conservation minimale de 12 mois. Pour plus d'informations sur la commande des solutions ProCal de HF Scientific, consultez la liste des accessoires et des pièces de rechange plus loin dans ce manuel.

Avant le réétalonnage, examinez les dates d'expiration pour vous assurer que les solutions n'ont pas expiré.

#### Entretien des solutions ProCal

Les renseignements ci-dessous sont fournis à titre de lignes directrices générales pour l'entretien adéquat des solutions ProCal.

- Les solutions ne doivent être manipulées que par le haut, le capuchon noir ou le fond de la cuvette.
- Gardez le verre de la cuvette propre et exempt d'empreintes digitales et de débris.
- Les cuvettes peuvent être nettoyées avec n'importe quel nettoyant à vitre domestique et le chiffon en microfibre fourni.
- Empêchez les solutions ProCal de geler. Cela les détruira probablement.
- Les solutions de moins de 100 NTU doivent être fraîchement versées à partir de la bouteille fournie, car ils ne sont pas stables dans la cuvette en verre.
- Il n'est pas nécessaire de secouer les solutions, mais les solutions supérieures à 1 000 NTU doivent être tournées doucement avant l'utilisation.
- Remplacer les solutions à la date de péremption.

#### Cuvettes d'étalonnage d'indexation

Pour obtenir la plus grande précision et tenir compte des égratignures et aberrations normales dans le verre de cuvette lors de l'étalonnage, HF Scientific recommande d'indexer les cuvettes.

Les solutions et les trousses de solutions achetées auprès de HF Scientific sont fournies avec des anneaux d'indexation. Des instructions complètes sur la façon d'indexer les cuvettes sont incluses dans les trousses d'étalonnage.

Il est préférable d'effectuer l'indexation si la lecture automatique est activée et réglée sur 1 s/lecture. Consultez la section Lectures automatiques/ manuelles pour plus d'informations. Les étapes suivantes permettent l'indexation reproductible des solutions d'étalonnage.

- 1. Avec l'instrument sur l'écran Accueil, insérez la solution.
- 2. Faites tourner lentement la solution à l'intérieur du puits optique d'un tour complet (360°).
- 3. En tournant lentement la solution, observez la turbidité mesurée et localisez la position de la cuve ayant la lecture la plus basse.
- 4. Avec la solution d'étalonnage positionnée à l'emplacement ayant la lecture de turbidité la plus basse, installez l'anneau d'indexation sur le capuchon de la solution de sorte que le pointeur de l'anneau d'indexation soit directement orienté vers l'avant.

Lorsque vous utilisez les étalons à l'avenir, insérez toujours le standard de sorte que le pointeur de l'anneau d'indexation soit orienté vers l'avant. Faites tourner la solution d'un mouvement de va-et-vient d'environ 5° pour trouver le point le plus bas. L'étalon est maintenant indexé et prête à être utilisée.

#### Procédures d'étalonnage

Pour étalonner pour 0 à 4 000 NTU à l'aide de ProCal, vous aurez besoin des solutions suivantes :

- Plage élevée A
- Plage élevée B
- 1 000 NTU
- 10 NTU
- Solutions de 0,02 NTU.

Pour étalonner pour 0 à 4 000 NTU à l'aide de formazine, vous aurez besoin des solutions suivantes :

- 4 000 NTU
- 1 000 NTU
- 10 NTU
- 0,02 NTU

Avant de commencer l'étalonnage, nettoyez les cuvettes d'étalonnage avec un chiffon en microfibre et un nettoyant pour vitres standard. Prenez soin de ne manipuler les solutions que par le capuchon noir pour éviter que les empreintes digitales ou les taches n'affectent les lectures.

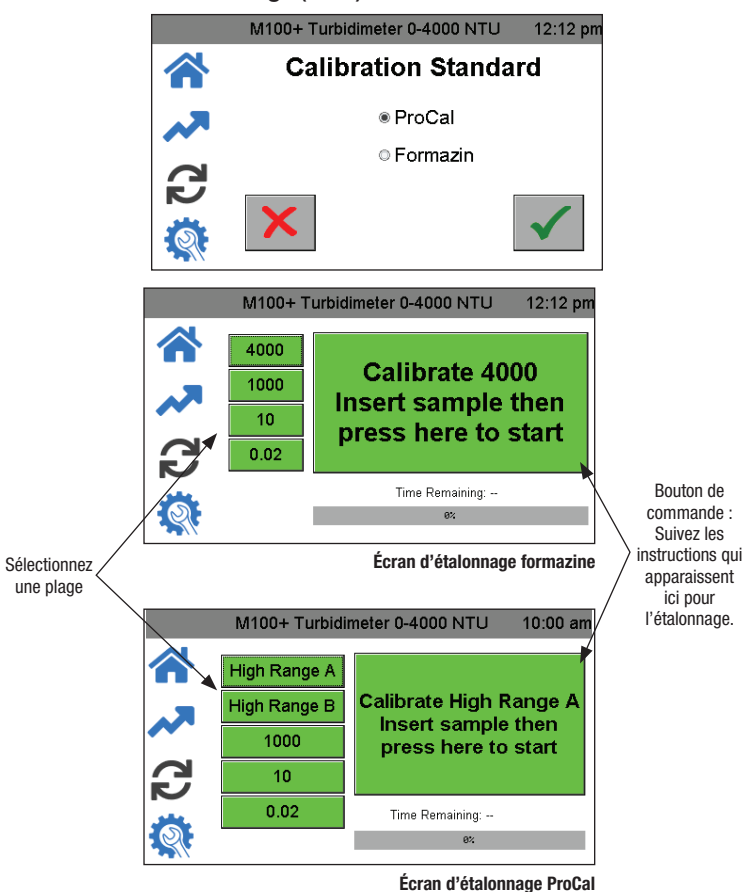

- 1. Sélectionnez la fonction d'étalonnage en appuyant sur l'icône Étalonnage.
- 2. Sélectionnez la solution d'étalonnage appropriée (formazine ou ProCal), puis appuyez sur√pour enregistrer la sélection.
- 3. Le menu d'étalonnage s'affichera comme indiqué ci-dessus. Sur le côté gauche se trouvent les sélections pour la plage d'étalonnage. Sélectionnez la valeur la plus élevée requise pour votre application.
- 4. Assurez-vous que les solutions sont indexées comme décrit dans la section Indexation des cuvettes d'étalonnage avant l'étalonnage.
- 5. Appuyez sur le bouton de commande. La boîte de dialogue du bouton de commande vous guidera tout au long de l'étalonnage.

#### Étalonnage en utilisant les solutions ProCal

- 1. Appuyez sur le bouton Plage élevée A sur le côté gauche de l'écran.
- 2. Insérez la solution Plage élevée A.
- 3. Appuyez sur le bouton Commande au milieu de l'écran pour commencer l'étalonnage. Un compte à rebours à partir de 30 apparaîtra à l'écran. Lorsque le compte à rebours est terminé, l'écran demande la Plage élevée B.
- 4. Appuyez sur le bouton Plage élevée B sur le côté gauche de l'écran.
- 5. Insérez la solution Plage élevée B.
- 6. Appuyez sur le bouton Commande pour continuer l'étalonnage. Un compte à rebours à partir de 30 apparaîtra à l'écran. Lorsque le compte à rebours est terminé, l'écran demandera la solution de 1 000 NTU.
- 7. Appuyez sur le bouton 1 000 NTU sur le côté gauche de l'écran.
- 8. Insérez la solution 1 000 NTU.
- Appuyez sur le bouton Commande pour continuer l'étalonnage. Un compte à rebours à partir de 60 apparaîtra à l'écran. Lorsque le compte à rebours est terminé, l'écran demandera la solution 10 NTU.
- 10. Appuyez sur le bouton 10 NTU sur le côté gauche de l'écran.
- 11. Insérez la solution 10 NTU.
- 12. Appuyez sur le bouton Commande pour continuer l'étalonnage. Un compte à rebours à partir de 60 apparaîtra à l'écran. Lorsque le compte à rebours est terminé, l'écran demandera la solution 0,02 NTU.
- 13. Appuyez sur le bouton 0,02 NTU sur le côté gauche de l'écran.
- 14. Insérez la solution 0,02 NTU.
- 15. Appuyez sur le bouton Commande pour continuer l'étalonnage. Un compte à rebours à partir de 30 apparaîtra à l'écran.

Lorsque le compte à rebours est terminé, tous les boutons sur le côté gauche de l'écran doivent être verts et le bouton Commande doit indiquer « Calibration Good ».

#### Étalonnage à l'aide des solutions de formazine

- 1. Appuyez sur le bouton 4 000 sur le côté gauche de l'écran.
- 2. Insérez la solution 4 000 NTU.
- 3. Appuyez sur le bouton Commande au milieu de l'écran pour commencer l'étalonnage. Un compte à rebours à partir de 30 apparaîtra à l'écran. Lorsque le compte à rebours est terminé, l'écran demandera la solution de 1 000 NTU.
- 4. Appuyez sur le bouton 1 000 NTU sur le côté gauche de l'écran.
- 5. Insérez la solution 1 000 NTU.
- 6. Appuyez sur le bouton Commande pour continuer l'étalonnage. Un compte à rebours à partir de 60 apparaîtra à l'écran. Lorsque le compte à rebours est terminé, l'écran demandera la solution 10 NTU.
- 7. Appuyez sur le bouton 10 NTU sur le côté gauche de l'écran.
- 8. Insérez la solution 10 NTU.
- 9. Appuyez sur le bouton Commande pour continuer l'étalonnage. Un compte à rebours à partir de 60 apparaîtra à l'écran. Lorsque le compte à rebours est terminé, l'écran demandera la solution 0,02 NTU.
- 10. Appuyez sur le bouton 0,02 NTU sur le côté gauche de l'écran.
- 11. Insérez la solution 0,02 NTU.
- 12. Appuyez sur le bouton Commande pour continuer l'étalonnage. Un compte à rebours à partir de 30 apparaîtra à l'écran.

Lorsque le compte à rebours est terminé, tous les boutons sur le côté gauche de l'écran doivent être verts et le bouton Commande doit indiquer « Calibration Good ».

#### Autres plages d'étalonnage

Vous pouvez également choisir de calibrer jusqu'à 1 000 NTU, ce qui nécessite 1 000 NTU, 10 NTU et 0,02 NTU. Appuyez sur le bouton 1 000 sur le côté gauche et commencez à l'étape 5 de la section précédente.

Un étalonnage pour seulement 10 NTU nécessite uniquement les solutions 10 NTU et 0.02 NTU. Appuyez sur le bouton 10 NTU sur le côté gauche et commencez à l'étape 8 de la section précédente.

Pour les deux autres plages, celles-ci afficheront toujours la plage complète avec une précision réduite au-dessus de la plage d'étalonnage.

#### Échec de l'étalonnage

Dans le cas d'un étalonnage échoué, le dernier étalonnage correct est restauré une fois que l'utilisateur quitte l'écran d'accueil. Un échec sera évident lorsque l'écran d'étalonnage affichera tout en rouge.

L'instrument peut être utilisé avec cet étalonnage avec une précision potentiellement réduite. Le mauvais étalonnage sera noté dans le journal d'étalonnage et, à titre de rappel, une bannière de diagnostic jaune apparaîtra sur l'écran d'accueil. La bannière jaune indique que le dernier étalonnage a échoué et que l'instrument utilise l'étalonnage précédent. La seule façon de supprimer cette indication est de compléter avec succès un étalonnage.

Vérifiez la propreté des solutions. Si tout semble correct, réessayez l'étalonnage. Si l'étalonnage échoue après la deuxième tentative, la cause la plus probable est que les solutions sont mauvaises ou que la lampe doit être remplacée.

# Fonctionnement

# Écran d'accueil

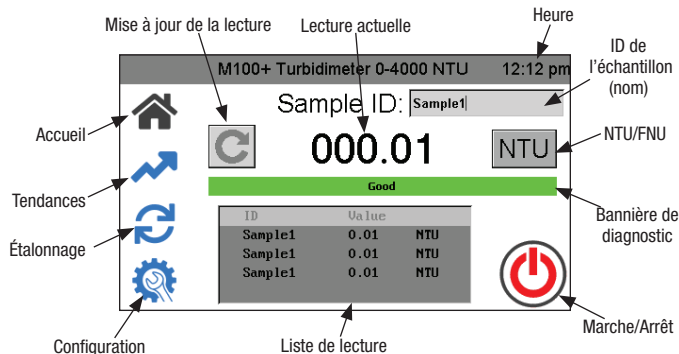

Toutes les opérations commencent sur l'écran Accueil. Se reporter à la figure ci-dessus pour toutes les opérations.

- Lorsque l'instrument est en mode Lectures automatiques, le bouton Mettre à jour la lecture ne s'affiche pas. Ceci est utilisé uniquement pour les mises à jour manuelles.
- La lecture actuelle est toujours affichée en grand format numérique.
- Pour basculer entre NTU et FNU, appuyez sur le bouton.
- Si vous appuyez sur la touche ID d'échantillon, un clavier s'affiche pour vous permettre de fournir un nom.
- L'ID d'échantillon affiche jusqu'à cinq lectures précédentes. 100 lectures par ID d'échantillon sont enregistrées. Une fois la journalisation terminée, l'écran Accueil indiquera « 100 points captured ». Voir l'écran Tendances ci-dessous pour plus d'informations.
- L'instrument peut être mis hors tension manuellement, même si la mise hors tension automatique est sélectionnée.

### Écran Tendances

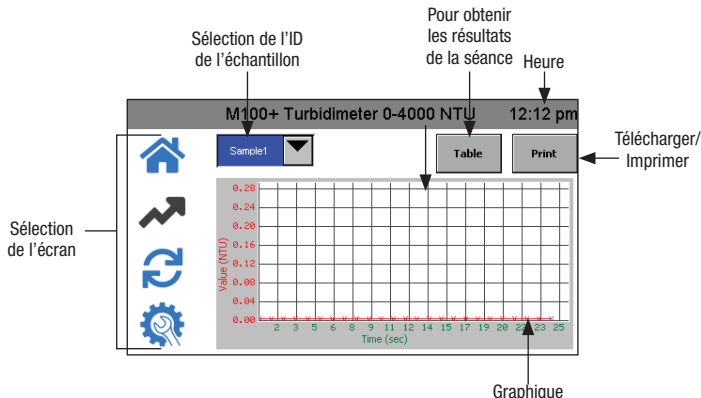

- Sélectionnez d'abord Sample ID (ID de l'échantillon).
- Après une séance de lecture dans l'écran Accueil, si l'écran Tendances est sélectionné, la liste de lecture de l'écran Accueil est enregistrée sous l'ID d'échantillon dans l'écran Tendances et effacée de l'écran Accueil. Si une nouvelle session est démarrée dans l'écran Accueil sous le même ID d'échantillon, les lectures seront ajoutées aux lectures de la session.
- Si une clé USB est connectée, les lectures de session affichées seront transférées sur la clé USB après avoir appuyé sur Télécharger/ Imprimer.
- Si l'imprimante USB est connectée, les lectures de session affichées seront imprimées après avoir appuyé sur Télécharger/Imprimer.
- L'ID d'échantillon sera enregistré jusqu'à sa suppression. Consultez la section Suppression des échantillons pour plus d'informations.

### Récupération des données

- L'enregistrement des données ne peut enregistrer que 100 points par ID d'échantillon.
- Toutes les données sont enregistrées au format CSV et sont horodatées.
- Les données d'ID d'échantillon peuvent être téléchargées sur une clé USB ou imprimées dans l'écran Tendances après avoir appuyé sur Télécharger/Imprimer.
- Les données d'étalonnage peuvent être téléchargées sur une clé USB dans le menu de téléchargement de l'étalonnage en appuyant sur le bouton  $\checkmark$ . Voir la section Téléchargement de l'étalonnage pour plus d'informations.
- Les données journalisées peuvent être téléchargées sur une clé USB dans le menu Téléchargement du journal en appuyant sur le bouton  $\checkmark$ .

#### Connexion USB

Le M100+ possède deux connexions USB : une clé USB-A sur le côté et une clé USB-B à l'arrière. Seule la connexion sur le côté est active pour le moment. La clé USB-B à l'arrière de l'instrument peut être utilisée lors d'une mise à jour ultérieure du micrologiciel.

La connexion USB-A peut être utilisée pour télécharger un nouveau logiciel ou télécharger des données journalisées et des rapports d'étalonnage via une clé USB.

Les mises à jour du micrologiciel peuvent être effectuées en chargeant le micrologiciel sur une clé USB et en l'insérant dans le connecteur USB-A. La mise à jour n'affectera pas les configurations ou les données stockées, mais il est toujours conseillé de vérifier la configuration après une mise à jour, car les menus peuvent avoir changé.

Assurez-vous de consulter notre site Web, www.hfscientific.com, pour les mises à jour logicielles.

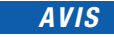

Pour éviter que les contacts USB ne soient contaminés, un couvercle de prise USB est fourni. Il n'est pas recommandé de remplacer ce couvercle lorsque la clé USB n'est pas utilisée. La prise USB-B à l'arrière n'est pas active pour le moment et le couvercle de la prise USB doit rester en place pour éviter tout dommage.

# Dépannage

### Détection des défauts M100+

Le M100+ effectue une surveillance diagnostique continue. L'indicateur de diagnostic affichera toute erreur ou tout avertissement sur l'écran Accueil.

- Un indicateur vert indique que tout va bien.
- Un indicateur rouge indique une erreur.
	- Les erreurs potentielles sont une lampe défectueuse ou la lecture se produit dans une bande qui n'a pas été étalonnée.
- Un indicateur jaune est un avertissement et pourrait indiquer qu'une base de données défectueuse ou que l'appareil branché sur l'USB est incompatible.

### Tableau de diagnostic

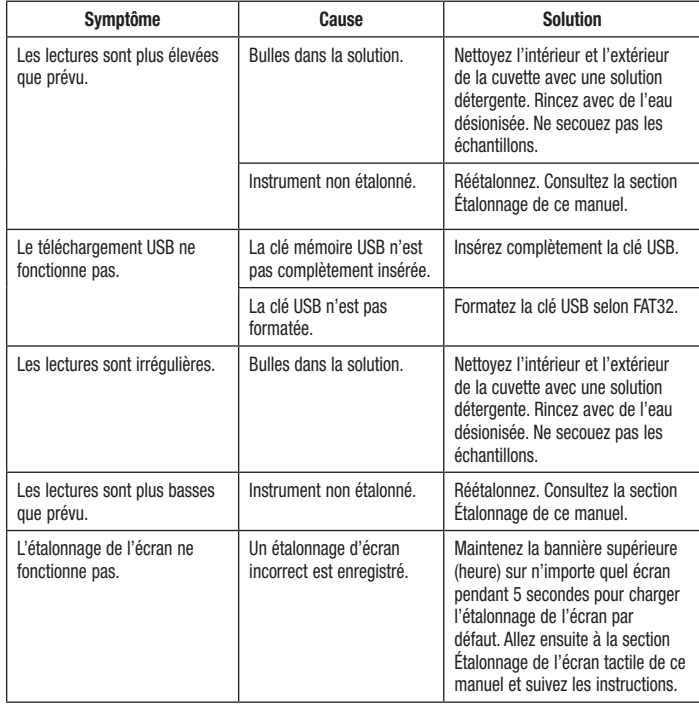

### Assistance technique et à la clientèle

Si vous avez besoin d'aide avec cet instrument ou pour commander des pièces de rechange, veuillez communiquer avec le service à la clientèle ou le service technique de HF Scientific.

> HF Scientific 16260 Airport Park Drive, Suite 140 Fort Myers, Florida 33913 Téléphone : (239) 337-2116 Sans frais : (888) 203-7248 Télécopieur : (239) 454-0694 Courriel : HF.Info@wattswater.com www.hfscientific.com

# Entretien de routine

L'entretien de routine doit inclure l'étalonnage de l'instrument. Consultez la section Étalonnage de ce manuel pour plus d'informations.

### Nettoyage de la cuvette

Les cuvettes de mesure utilisées pour l'échantillon doivent être propres et exemptes de marques ou d'égratignures.

Nettoyez l'intérieur et l'extérieur des cuvettes avec une solution détergente, puis rincez plusieurs fois avec de l'eau distillée ou désionisée. Assurez-vous que les cuvettes sont propres avant de les utiliser.

Si les cuvettes sont égratignées ou tachées, elles doivent être remplacées. Des cuvettes de rechange sont disponibles auprès de HF Scientific. Commandez le catalogue nº 50051 (emballage de 3 cuvettes avec bouchons) ou 50052 (emballage de 10 cuvettes avec bouchons).

### Remplacement de la lampe source

Les lampes source avec lumières infrarouge et blanche des instruments M100+ sont conçues pour une longue durée de vie. Cependant, ces lampes ne sont pas couvertes par la garantie. Si la lampe doit être remplacée, veuillez communiquer avec le service technique de HF Scientific pour obtenir de l'aide. Les lampes peuvent également être achetées avec des instructions de changement. Un étalonnage sera nécessaire si un changement de lampe est effectué.

### Pile

Cet instrument utilise une batterie de secours pour la fonction horloge avec une durée de vie prévue de plus de 3 ans. La pile n'est pas rechargeable et aucune tentative de recharge ne doit être faite. Si la pile doit être remplacée, communiquez avec HF Scientific pour prendre des dispositions pour l'entretien.

# Accessoires et pièces de rechange

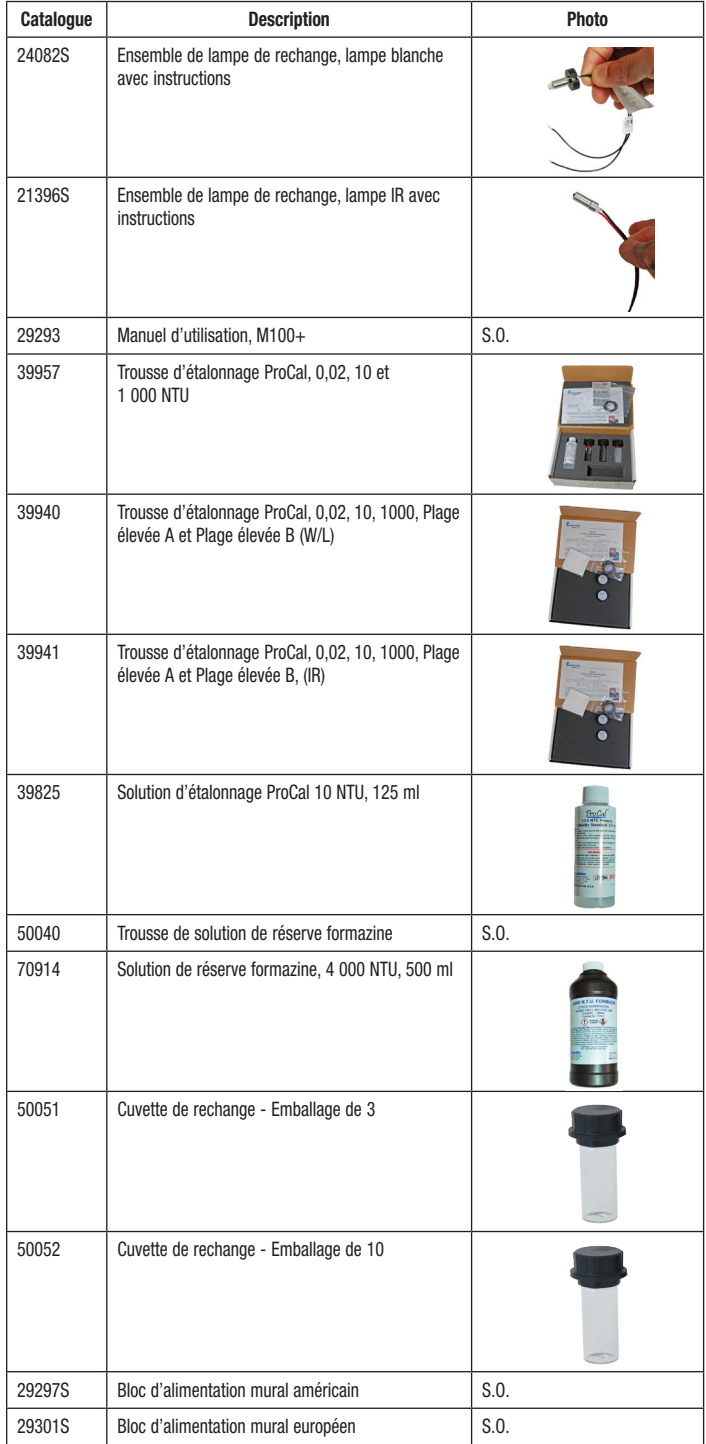

# Garantie limitée des produits pour le marché municipal

HF Scientific, LLC (la « Société ») garantit que chaque instrument du marché municipal est exempt de défauts de matériaux et de fabrication dans des conditions normales d'utilisation pour une période d'un (1) an à compter de la première utilisation ou de deux (2) ans à compter de la date de la facture de la Société à compter de la vente originale du produit, selon la première éventualité. Si une telle défaillance devait se produire au cours de la période sous garantie, la Société pourra, à sa discrétion, remplacer le produit ou le remettre en état, sans frais. Les pièces qui, de par leur nature, doivent normalement être remplacées périodiquement, conformément à l'entretien normal, en particulier les réactifs, le déshydratant, les capteurs, les électrodes et les fusibles, sont exclues. Les accessoires et les articles de type fourniture sont également exclus.

Une preuve d'achat de la Société (facture de la Société ou confirmation de commande payée) et/ou la première utilisation (mise en service) doit être fournie lors de la présentation d'une réclamation de garantie du produit.

#### LA PRÉSENTE GARANTIE EST DONNÉE EXPRESSÉMENT ET CONSTITUE LA SEULE GARANTIE DONNÉE PAR LA SOCIÉTÉ EN CE QUI CONCERNE LE PRODUIT. LA SOCIÉTÉ NE FORMULE AUCUNE AUTRE GARANTIE, EXPRESSE OU IMPLICITE. LA SOCIÉTÉ DÉCLINE AUSSI FORMELLEMENT PAR LA PRÉSENTE TOUTE AUTRE GARANTIE, EXPRESSE OU IMPLICITE, Y COMPRIS, SANS S'Y LIMITER, LES GARANTIES IMPLICITES DE QUALITÉ MARCHANDE ET D'APTITUDE À UN USAGE PARTICULIER.

Le dédommagement précisé dans le premier paragraphe de cette garantie constitue la seule et unique alternative en cas de service demandé au titre de cette garantie et la Société ne pourra être tenue responsable de dommages spéciaux ou indirects, incluant, sans s'y limiter : pertes de profit, coûts de réparation ou de remplacement des autres biens ayant été endommagés si ce produit ne fonctionne pas correctement, autres coûts afférents aux frais de main-d'œuvre, de retards, de vandalisme, de négligence, d'engorgement causés par des corps étrangers, dommages causés par des propriétés de l'eau défavorables, des produits chimiques ou toute autre circonstance indépendante de la volonté de la Société. En outre, la Société ne sera pas responsable de tous les coûts accessoires aux efforts d'intervention de la Société en vertu de la garantie, y compris, sans s'y limiter, les coûts associés au retrait et au remplacement des systèmes, structures ou autres parties des installations, à la désinstallation, à la décontamination et à la réinstallation des produits, ou au transport des produits vers et depuis la Société. La présente garantie est déclarée nulle et non avenue en cas d'usage abusif ou incorrect, d'application, d'installation ou d'entretien incorrects ou de modification du produit.

Certains États n'autorisent pas les limitations de durée d'une garantie tacite ou l'exclusion ou la limitation des dommages accessoires ou indirects. En conséquence, les limitations susmentionnées pourraient ne pas s'appliquer à votre cas. Cette garantie limitée vous confère des droits spécifiques reconnus par la loi; vous pourriez également avoir d'autres droits, lesquels varient d'un État à l'autre. Vous devez donc prendre connaissance des lois étatiques applicables pour déterminer vos droits.LA DURÉE DE TOUTE GARANTIE IMPLICITE PRÉVUE PAR LA LOI EN APPLICATION ET DEVANT DONC ÊTRE ASSUMÉE, Y COMPRIS LES GARANTIES IMPLICITES DE QUALITÉ MARCHANDE ET D'APTITUDE À UN USAGE PARTICULIER, SERA LIMITÉE À UN AN À PARTIR DE LA DATE DE L'EXPÉDITION D'ORIGINE.

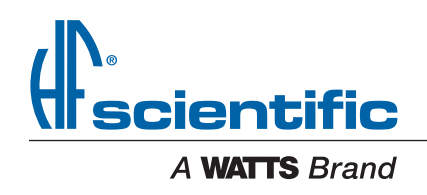

É.-U. : Tél. : (239) 337-2116 • Sans frais (888) 203-7248 • Télécopieur : (239) 454-0694 • HFscientific.com Amérique latine : Tél. : (52) 81-1001-8600 • HFscientific.com